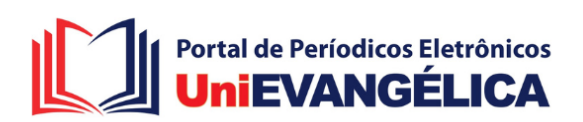

## Tutorial para Nova Submissão **Cipeex**

## **INSTRUÇÕES PARA VERIFICAÇÃO NO SISTEMA DA SUA SUBMISSÃO!**

- **1. Primeiro acesse o Cipeex e realize o login com o seu usuário e senha previamente cadastrado.**
- **2. Verifique a aba arquivos**

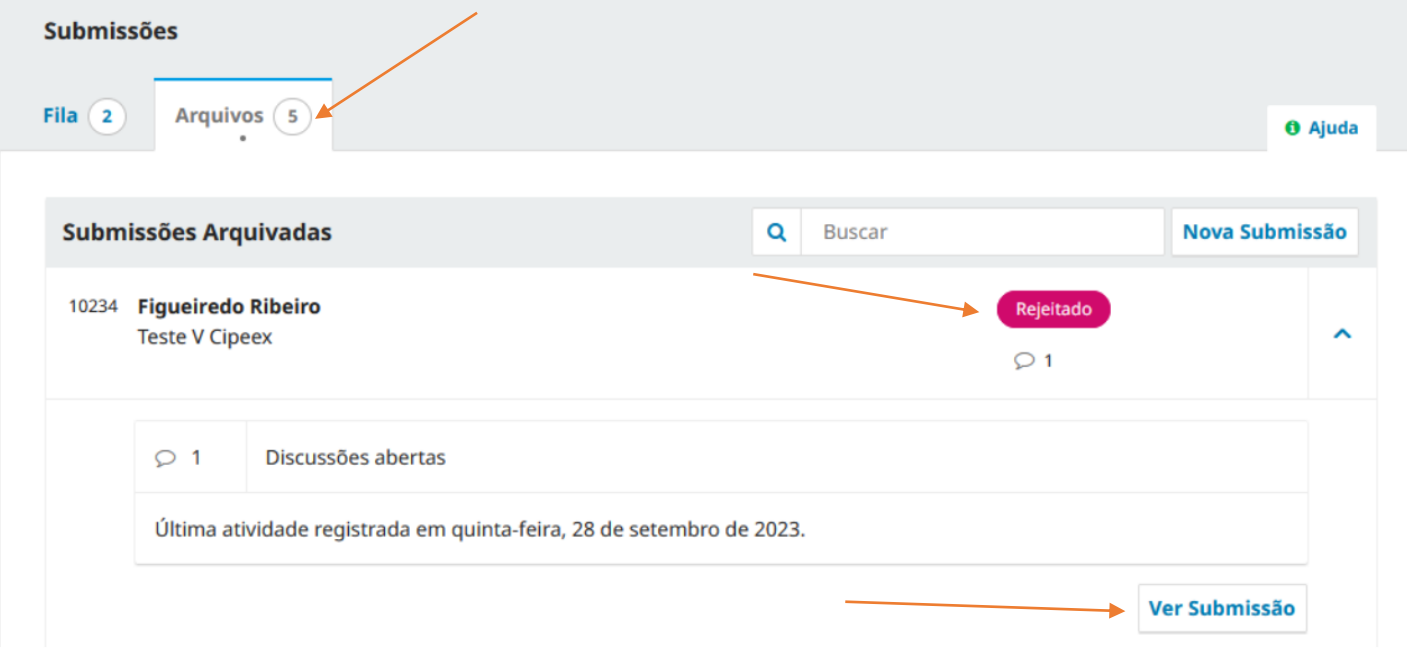

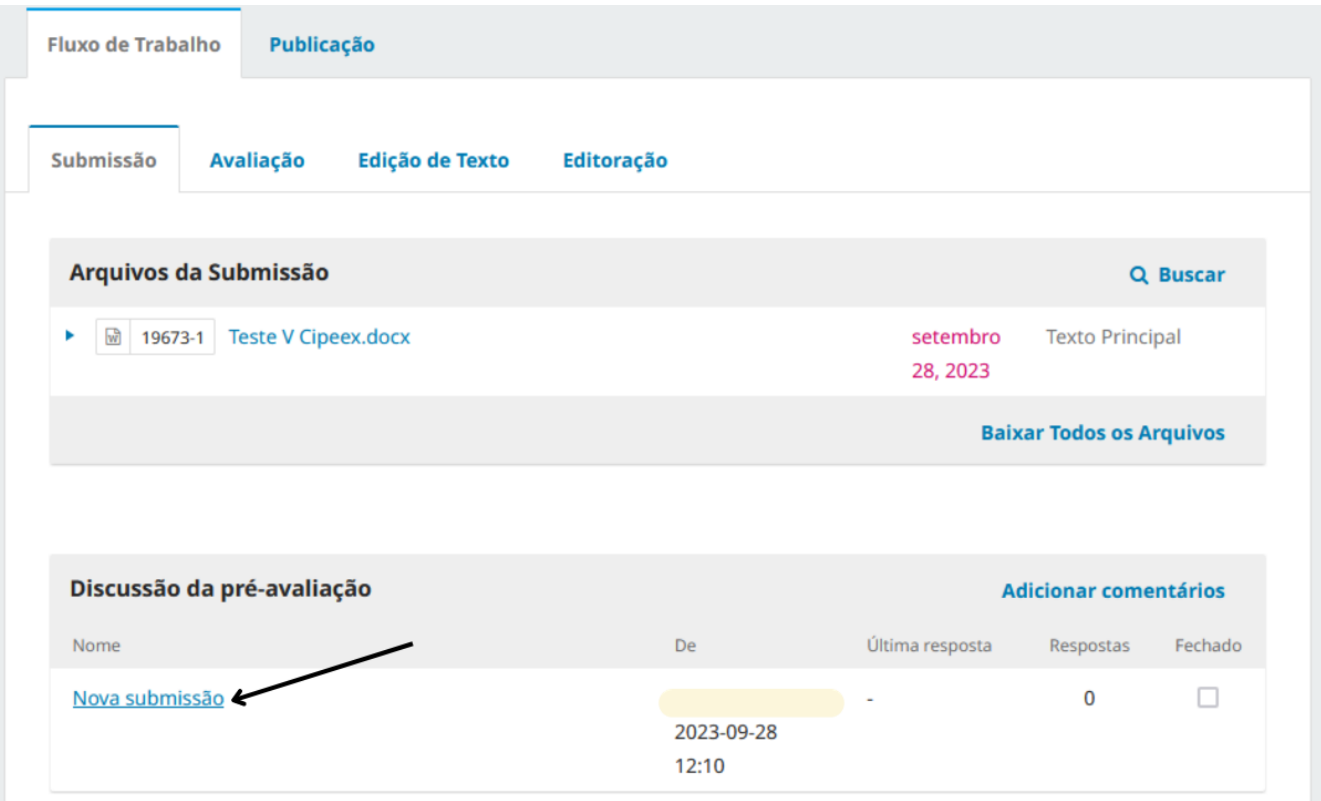

- **3. Abra a sua submissão (ver submissão) conforme imagem abaixo**
- **4. E verifique a mensagem em discussão da pré-avaliação para saber quais serão as correções a serem realizadas.**

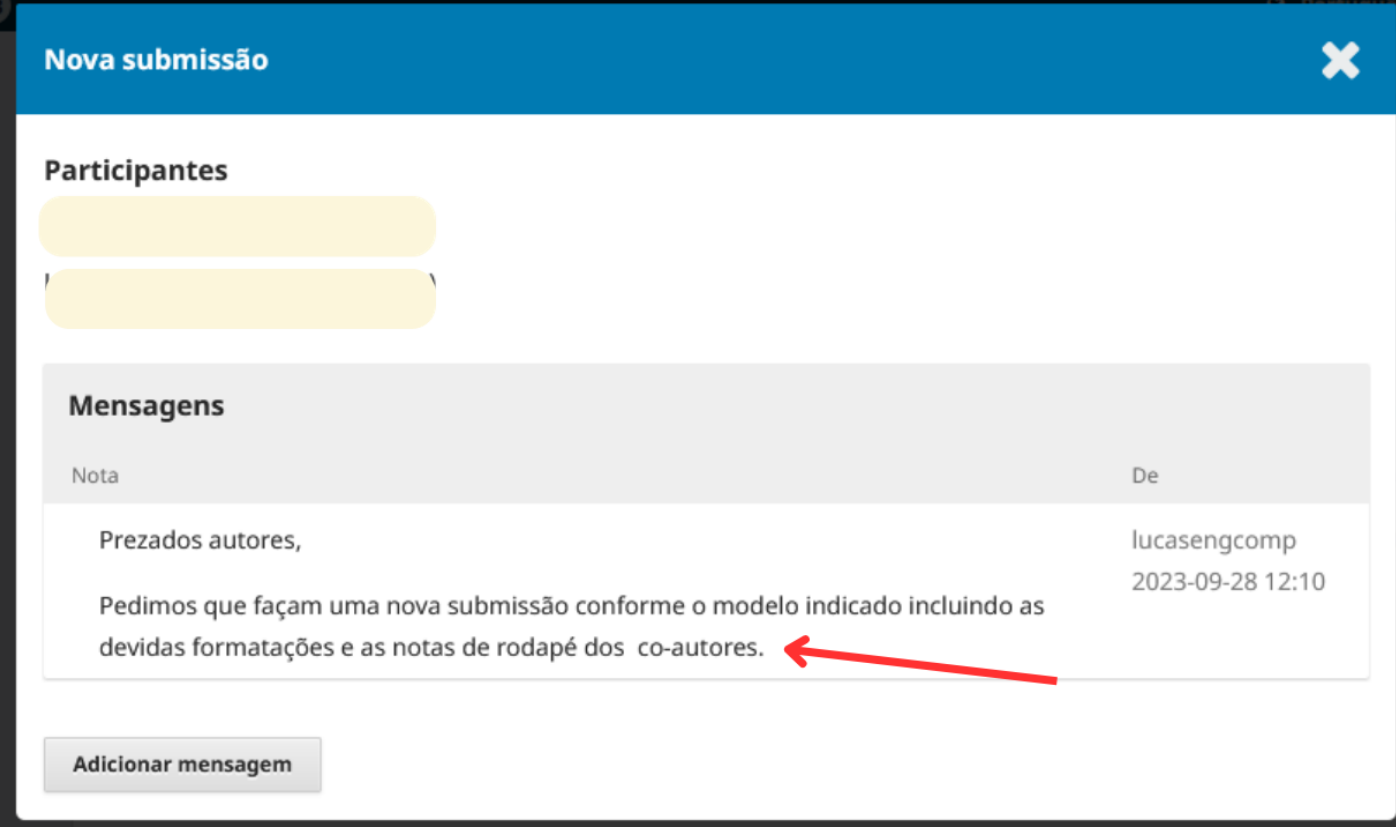